# IIUD.DIMSI.Cerchas v1.0 2012

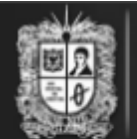

UNIVERSIDAD DISTRITAL<br>FRANCISCO JOSÉ DE CALDAS

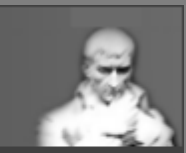

# Análisis de cerchas por el método de los nodos (IIUD.DIMSI.Cerchas)

Versión 1.0.0 Copyright<sup>®</sup> Universidad

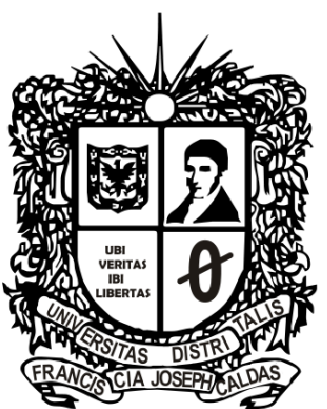

**UNIVERSIDAD DISTRITAL FRACISCO JOSE DE CALDAS FACULTAD DE INGENIERIA INGENIERIA INDUSTRIAL** 

# **TABLA DE CONTENIDO**

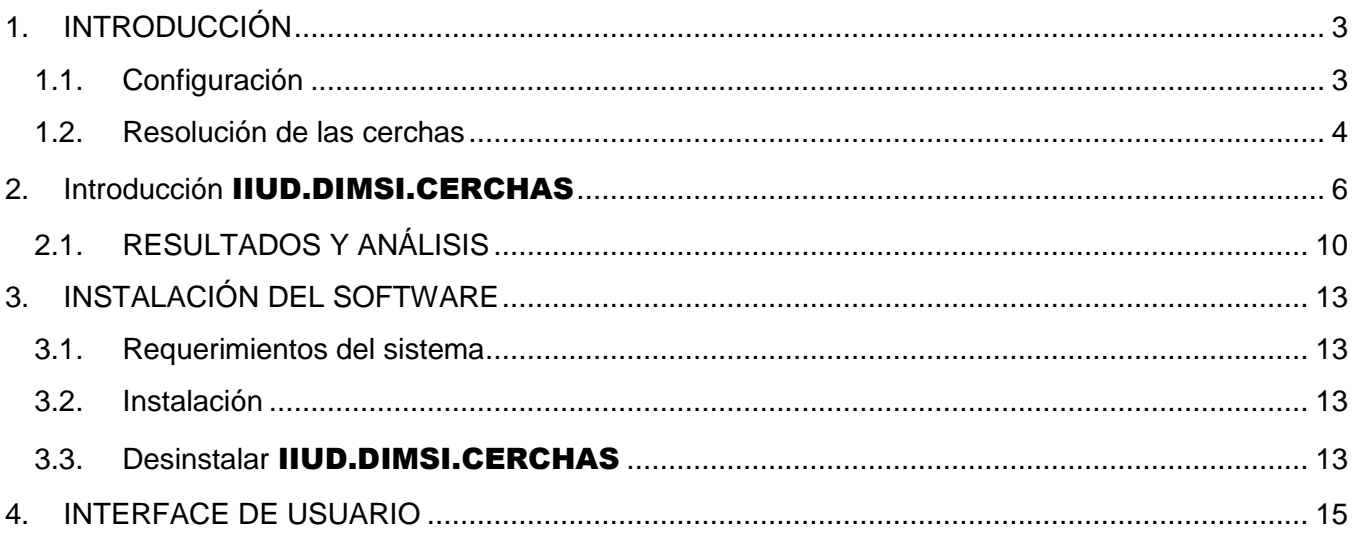

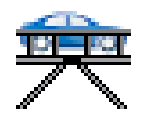

IIUD.DIMSI.CERCHAS v1.0

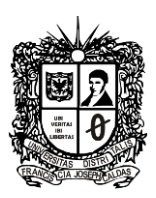

# <span id="page-2-0"></span>**1. INTRODUCCIÓN**

La cercha es uno de los principales tipos de estructuras empleadas en ingeniería. Proporciona una solución práctica y económica a muchas situaciones de ingeniería, especialmente en el diseño de puentes y edificios. Una armadura consta de barras rectas unidas mediante juntas o nodos. Los elementos de una cercha se unen sólo en los extremos por medio de pasadores sin fricción para formar armazón rígida; por lo tanto ningún elemento continúa más allá de un nodo.

Cada cercha se diseña para que soporte las cargas que actúan en su plano y, en consecuencia, pueden considerarse como una estructura bidimensional. Todas las cargas deben aplicarse en las uniones y no en los mismos elementos. Por ello cada cercha es un elemento sometido a fuerzas axiales directas (tracción o compresión).

#### <span id="page-2-1"></span>**1.1.Configuración**

Una armadura simple se obtiene de adicionar barras a la armadura básica triangular. Debe observarse que una armadura simple no está necesariamente formada por triángulos. En una armadura simple el número total de barras es b=2n-3, donde n en el número total de nodos.

Cuando varias barras se unen entre sí por sus extremos para formar una configuración en tres dimensiones, la estructura obtenida se llama cercha espacial. Las condiciones de equilibrio para cada nodo se expresarán por las tres ecuaciones  $\Sigma Fx=0$ ;  $\Sigma Fy=0$  y  $\Sigma Fz=0$ , para evitar la resolución de muchas ecuaciones simultáneas, los nodos deberán seleccionarse cuidadosamente para descartar aquellos que contengan más de tres fuerzas desconocidas.

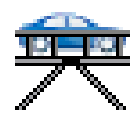

IIUD.DIMSI.CERCHAS v1.0

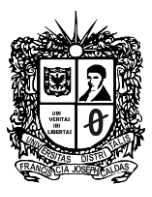

En un sistema estructural conformado por cerchas, se dispone de un sistema de arriostramiento lateral a fin de contrarrestar el desplazamiento longitudinal de la edificación debido a las fuerzas transversales.

Una cercha está formada por los siguientes elementos:

- Los miembros de arriba cordón superior.
- Los miembros de abajo cordón inferior.
- Diagonales.
- Verticales Montantes o pendolones dependiendo del tipo de esfuerzo.

#### <span id="page-3-0"></span>**1.2.Resolución de las cerchas**

El método de los nodos se tiene que como toda la cercha está en equilibrio, cada pasador debe estar en equilibrio. El hecho de que un pasador esté en equilibrio puede expresarse haciendo un diagrama de cuerpo libre y escribiendo dos ecuaciones de equilibrio.

La distribución de nodos y barras en un armadura simple es tal que siempre es posible encontrar un nodo en que sólo haya dos fuerzas desconocidas. Estas fuerzas pueden calcularse siguiendo los métodos de equilibrio, y sus valores pueden trasladarse a los nodos adyacentes y tratarse como cantidades conocidas en dichos nodos. Este procedimiento puede repetirse hasta que se hallen todas las fuerzas desconocidas. En la figura siguiente se muestra el resultado típico de un proceso de diseño y cálculo estructural de cerchas.

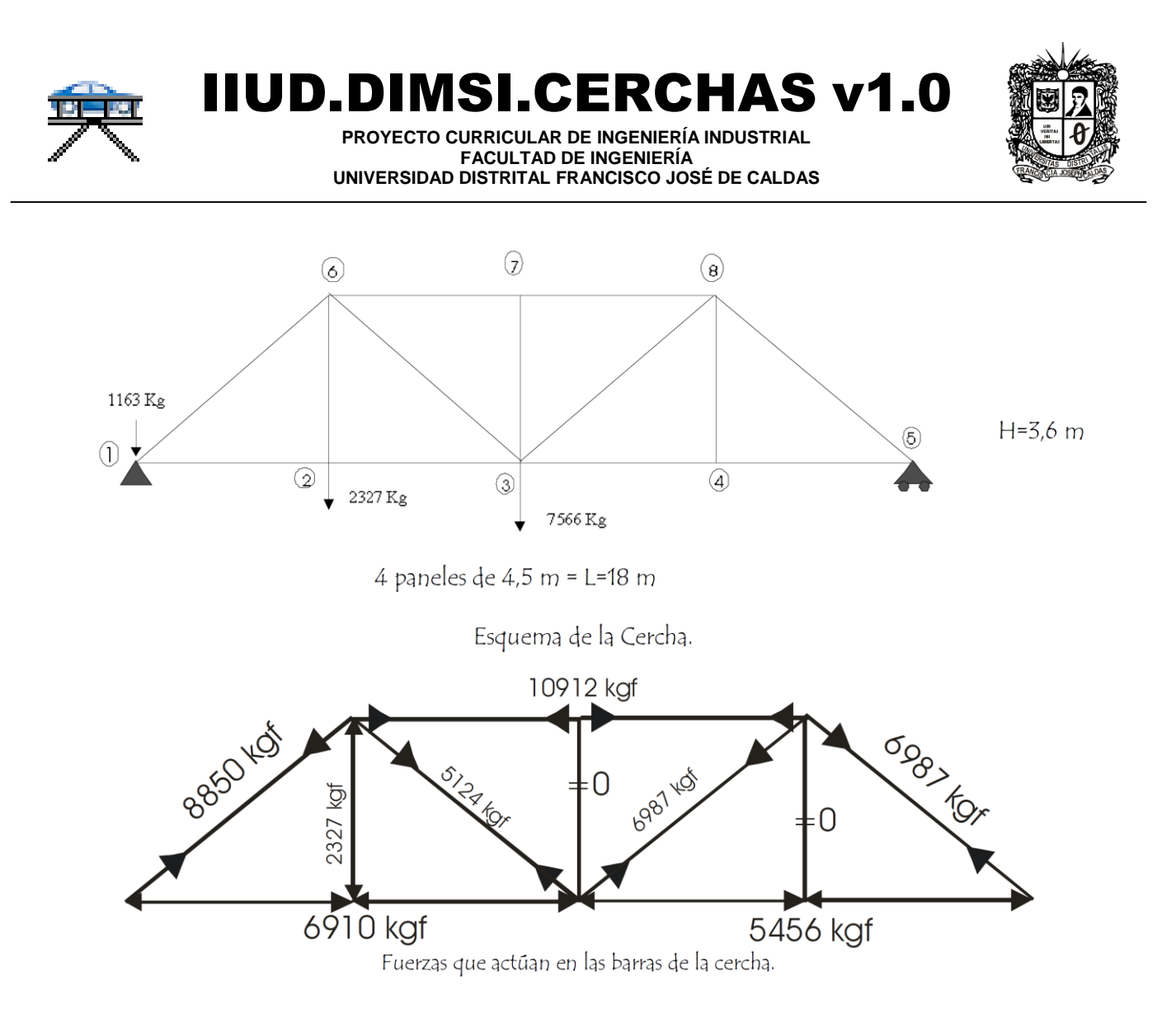

**Fig 1 Planteamiento y solución típica de un proceso de cálculo y diseño estructural de cerchas.**

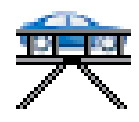

IIUD.DIMSI.CERCHAS v1.0

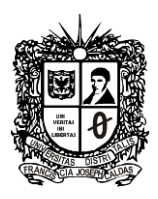

# <span id="page-5-0"></span>**2. Introducción** IIUD.DIMSI.CERCHAS

La cercha es una de las principales estructuras usadas en ingeniería. Estas estructuras son el corazón de sistemas tan simples como anclaje de techos, pero también para estructuras complejas en edificaciones y puentes (ver [Fig 2\)](#page-5-1). La mecánica aplicada y la estática son la base usada para el diseño de estos componentes. Dentro del plan académico de Ingeniería Industrial en la Universidad Distrital Francisco José de Caldas, ofrece el curso de Mecánica Aplicada. En este curso es necesario abordar temas de estática, dinámica y resistencia de materiales, lo cual conlleva a una cantidad de tema muy importante.

Existen métodos sistemáticos para el dimensionamiento de este tipo de estructuras, esencialmente se pueden nombrar dos métodos: método del elemento y método de los nodos. El objetivo que se sigue en la mayoría de los cursos universitarios, es la memorización de alguno de estos procedimientos y orientar al estudiante a solucionar problemas tipo, sin profundizar en los resultados obtenidos, ni en la geometría y sus variantes que implicaciones tendría sobre la estructura analizada.

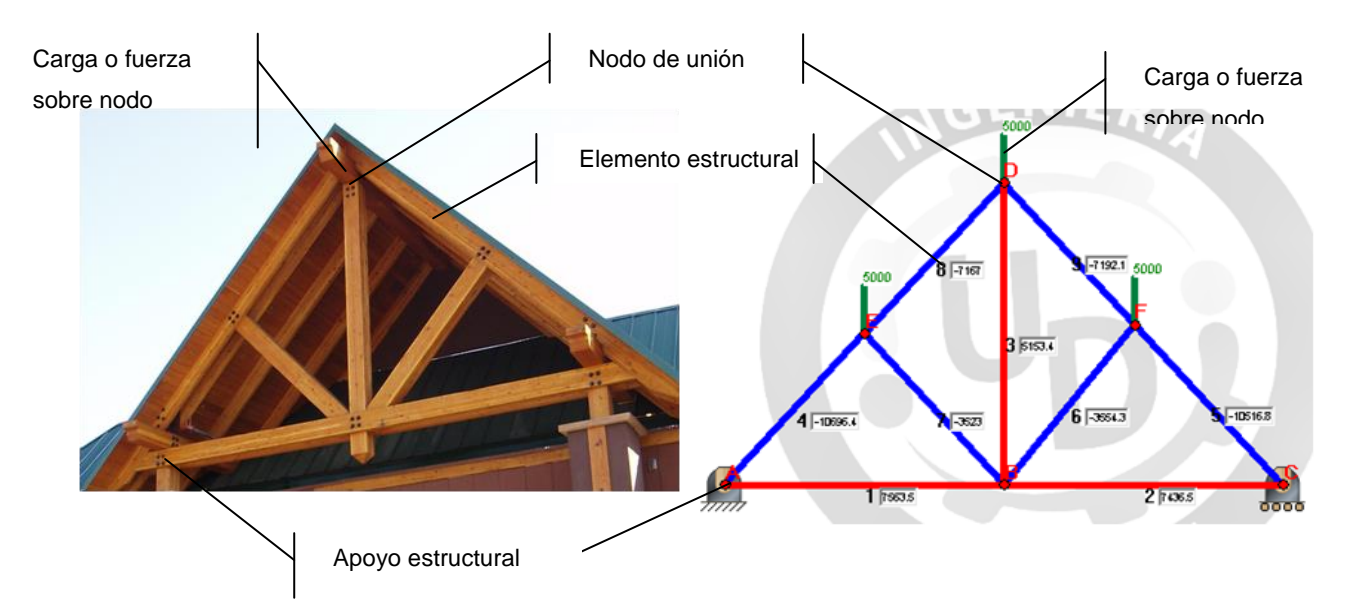

### <span id="page-5-1"></span>**Fig 2 Partes principales de una cercha y representación esquemática (Fotografía tomada de Timberwork, Inc, USA).**

El apropiamiento adecuado de este tipo de problemas, se debe orientar es más al análisis de estructuras, con lo cual el estudiante pueda hacer variaciones a una estructura base. Con este método

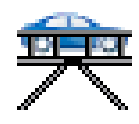

IIUD.DIMSI.CERCHAS v1.0

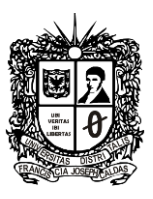

es más factible que el estudiante pueda determinar la distribución de cargas dentro de la estructura y como con pequeñas variaciones de la geometría conlleva a importantes cambios sobre la distribución de cargas.

El método de los nodos, para la solución de estructuras tipo cerchas, esta basado en la estática que determina que si cada nodo de una estructura esta en equilibrio la sumatoria de las fuerzas debe ser igual a cero y cada elemento debido a la tercera ley de Newton realiza una acción en carga igual en los nodos de anclaje. Con esta premisa se forma un sistema de ecuaciones por cada nodo, y con ello el sistema se convierte en una matriz la cual es solucionado según los métodos descritos por el álgebra lineal.

El software IIUD.DIMSI.CERCHAS fue diseñado en plataforma Microsoft® Visual Basic® 6. Su diseño permite resolver una cercha bidimensional, de geometría variable, con cargas aplicadas en los nodos de unión y usando el método de los nodos. Está constituido por una área grafica (ver [Fig 3\)](#page-7-0) en la cual el usuario seleccionando diferentes herramientas como apoyos, elementos estructurales o nodos de unión puede crear cualquier configuración de cercha bidimensional. La creación de cerchas se realiza de manera completamente grafica o por medio de incursión de coordenadas absolutas de igual manera que cualquier sistema CAD.

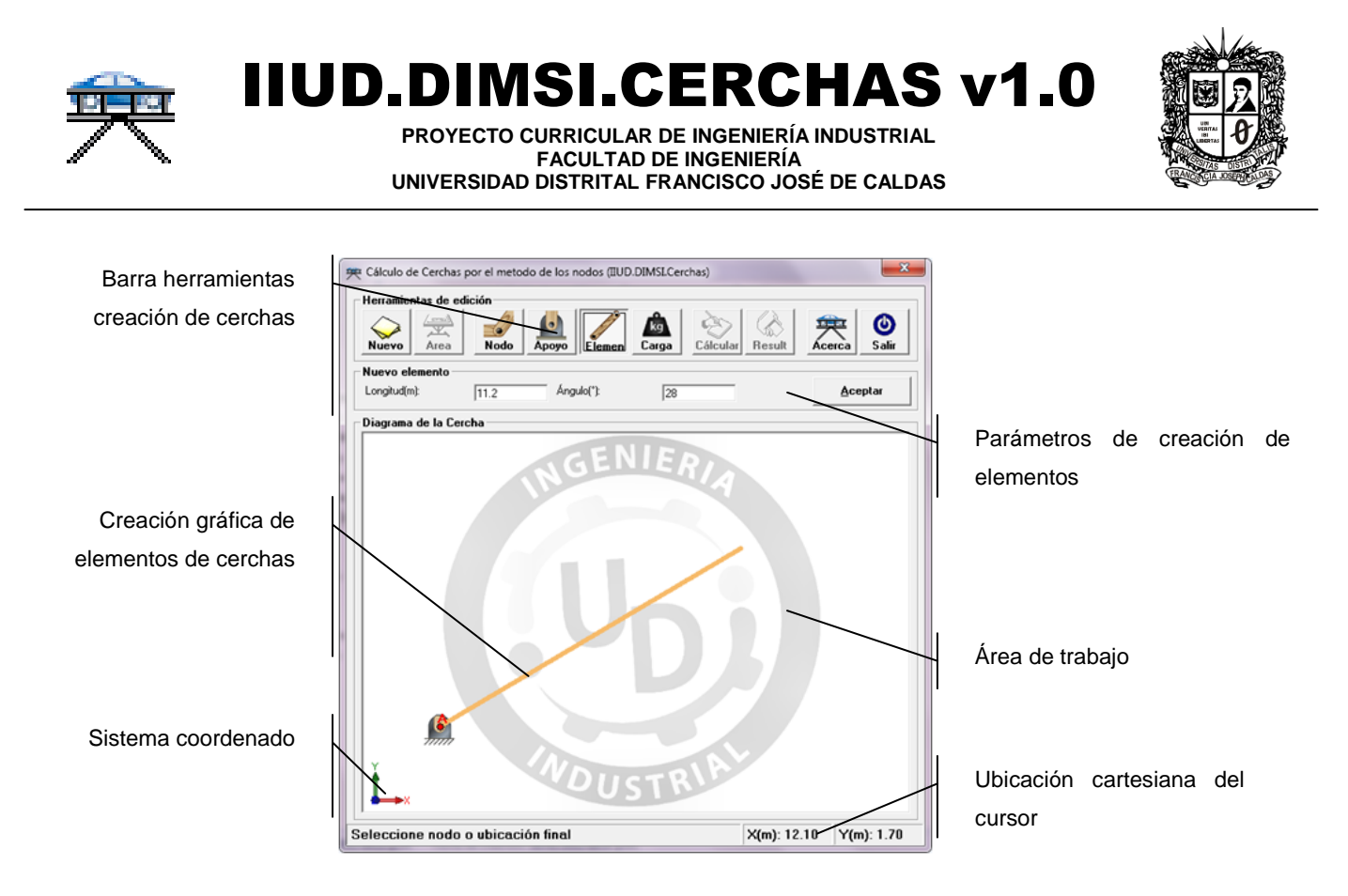

#### **Fig 3 Partes principales Software** IIUD.DIMSI.CERCHAS

<span id="page-7-0"></span>Una vez el usuario ha definido la estructura a analizar, puede ahora ingresar las cargas o fuerzas tras seleccionar el nodo de aplicación. Con la estructura definida geométricamente es posible proceder a calcular la estructura. Los resultados son mostrados en forma gráfica por medio de un código de colores (rojo componentes a tensión, azul componentes a compresión y color neutro sin carga) y una cifra en el centro de cada componente que corresponde con la carga sometida en la interfaz del programa.

IIUD.DIMSI.CERCHAS le permite al estudiante plantear diferentes soluciones, viendo en cada momento cuales son las consecuencias de realizar cambios sobre la geometría de la cercha. En la [Fig](#page-8-0)  [4](#page-8-0) se puede ver como a partir de un diseño definido el estudiante, puede observar como el elemento 5, no está sometido a ninguna fuerza (color neutro). El estudiante toma la decisión de quitar la diagonal (elemento 9) para obligar que el elemento 5 trabaje, pero esto acarrea que la estructura no sea estable (y por ello no es posible calcular su configuración de fuerzas), pues el rectángulo central es inestable. El siguiente paso que decide realizar es agregar dos diagonales más, pero esto acarrea que ahora sean dos elementos de la estructura no soporten carga.

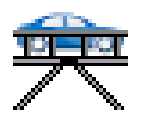

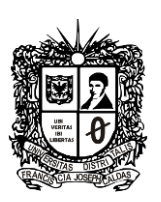

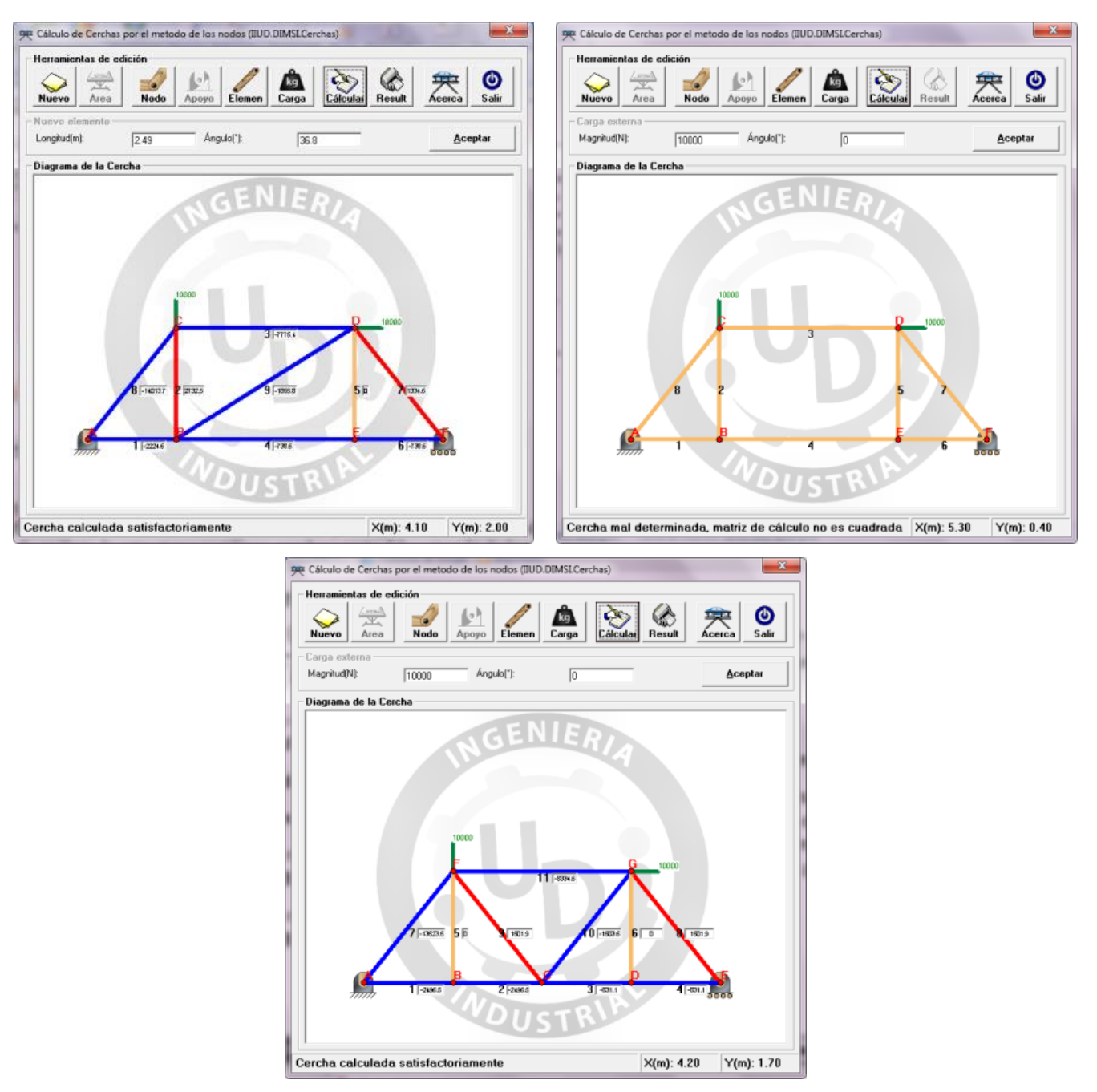

<span id="page-8-0"></span>**Fig 4 Ejemplo de uso software. Izq: Estructura mal diseñada no estable. Centro: Alternativa de diseño 1 y Der: Alternativa de diseño 2**

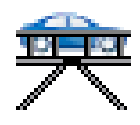

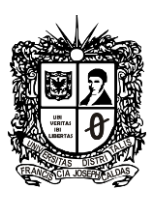

Todas estas variaciones de la estructura inicial, van permitiendo al estudiante entender como es el funcionamiento mecánico de una cercha, sin estar preocupado por el método de caculo, el cual está completamente ceñido a una "receta" de solución.

El software de todos modos no está planteado para ser una caja negra, y por ello es posible visualizar la matriz de cálculo que fue generada para solucionar la estructura (ver [Fig 5\)](#page-9-1), con lo cual el estudiante puede verificar los datos obtenidos por él para la solución de forma manual del problema.

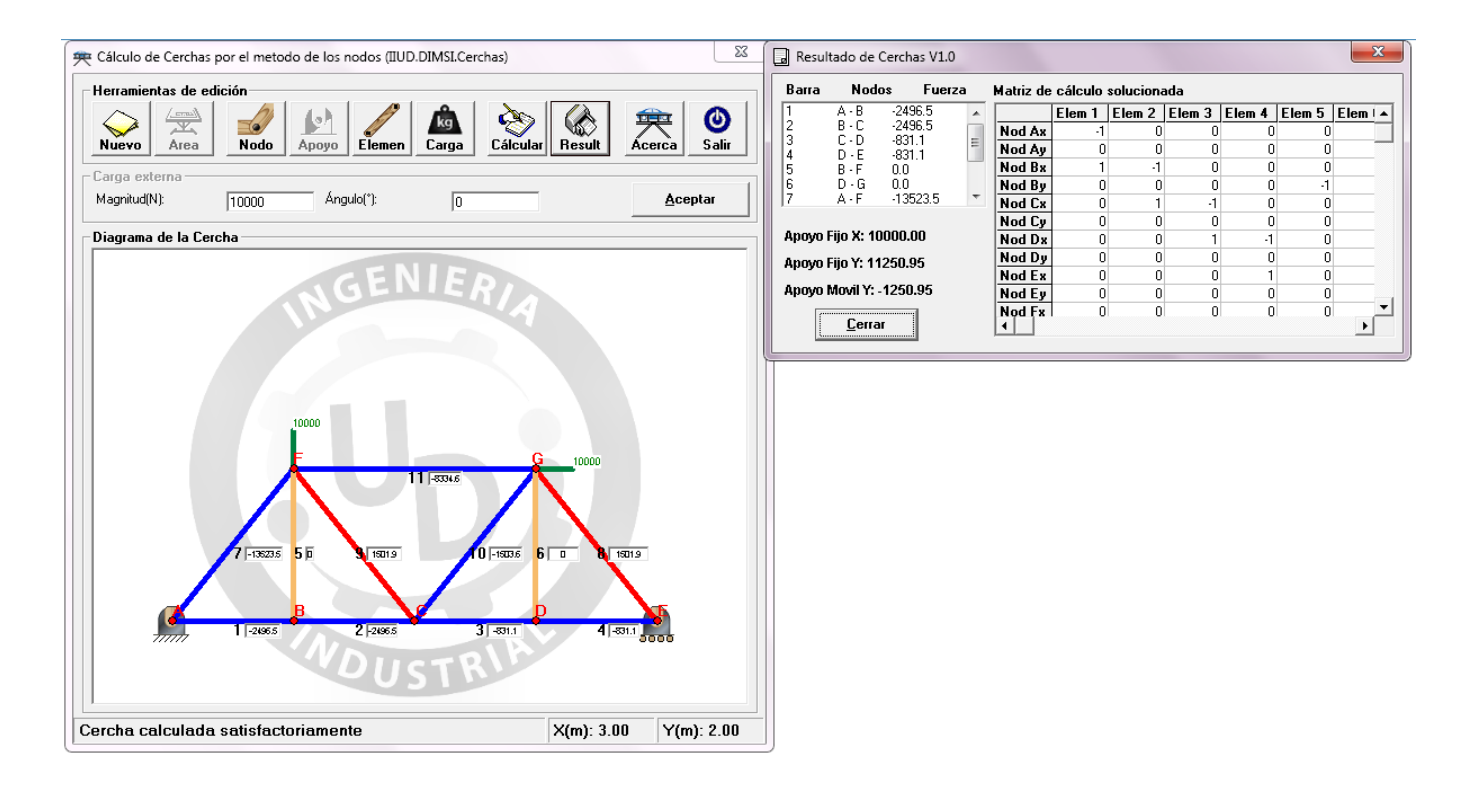

<span id="page-9-1"></span>**Fig 5 Visualización de matriz de cálculo y solución de apoyos en** IIUD.DIMSI.CERCHAS

# <span id="page-9-0"></span>**2.1.RESULTADOS Y ANÁLISIS**

El propósito inicial de esta etapa del trabajo no incluye la recopilación de datos numéricos referentes a la aceptación o utilidad de la implementación del software en los cursos, sin embargo si se recogieron impresiones del cuerpo docente y de algunos estudiantes alrededor de dicha alternativa.

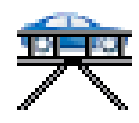

IIUD.DIMSI.CERCHAS v1.0

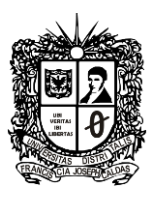

Los conceptos en términos generales se confirman unos a otros en cuanto a que se debe innovar en el aula para lograr la atención de los estudiantes, además se deben ofrecer dichas novedades vinculadas a lo que ellos manejan a diario y mantienen como un referente permanente, el recurso computacional; la penetración del recurso informático personal hace que cada vez sea su herramienta más cercana, en la mayoría de los casos mucho más cercana que una calculadora científica o un cuaderno y un bolígrafo.

La barrera del costo, licenciamiento y en ultimas disponibilidad del aplicativo se rompe automáticamente, ya que el software presentado se desarrolló dentro de las actividades de investigación y desarrollo del grupo docente de la facultad de ingeniería de la Universidad Distrital Francisco José de Caldas, por lo mismo se considera un software libre cuyos derechos patrimoniales le pertenecen a la universidad. Esto anterior, sumado a que los recursos de máquina requeridos son bajos, por no decir mínimos, logra que su difusión sea masiva.

En las primeras etapas de implementación se identifican retos que deberán ser superados para poder llegar a una ejecución satisfactoria, lo primero es la disponibilidad del recurso informático tipo PC o portátil, es claro que solo en la medida de contar con estos recursos para todos y cada uno de los estudiantes participantes se logrará el éxito del desarrollo; la dinámica de la clase es otra, cambia a tal punto que si solo una parte de la clase cuenta con el paquete (máquina de computo + software) el devenir de la sesión será lento, frustrante para todos y muy poco productivo, tanto que se podría considerar nocivo.

Por un lado se tiene un grupo de estudiantes que demandan más tiempo de cálculo para poder culminar sus ejercicios a mano que evidentemente copan cuatro o más veces el tiempo que quienes los resuelven automáticamente, por otro lado la fracción de la clase que disponen del software quieren avanzar y desarrollar mayor número de ejercicios en el mismo tiempo; mientras esto sucede el docente trata de acompañar a los dos grupos en objetivos diferentes.

El segundo reto crucial tiene que ver con la capacitación en el uso del aplicativo, estos software específicos, que resuelven tareas sencillas pero repetitivas, se deben caracterizar por tener un manejo muy sencillo, intuitivo, que siga de manera natural la secuencia de resolución ya preestablecida por el

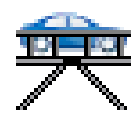

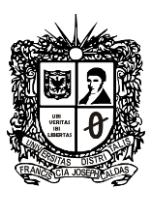

trabajo manual, de lo contrario se desvía el enfoque de complementariedad y de herramienta agilizadora, por una capacitación en el uso de software y el fenómeno a comprender pasa a segundo plano.

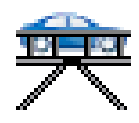

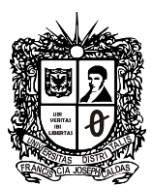

# <span id="page-12-0"></span>**3. INSTALACIÓN DEL SOFTWARE**

IIUD.DIMSI.CERCHAS v1.0 es un software diseñado en plataforma Windows® usando como lenguaje de programación Visual Basic. A continuación se hace una descripción del proceso de instalación y puesta en funcionamiento.

#### <span id="page-12-1"></span>**3.1.Requerimientos del sistema**

Para ejecutar el modulo deberá tener como mínimos recursos de sistema los siguientes:

- Computador PC o compatible con procesador Pentium IV (o superior) y velocidad de procesador superior a 1.5 GHz.
- Sistema operativo: Microsoft ® Windows XP/Vista/7 o superior
- Espacio libre en disco duro: 50 Mb.
- 512 Mb de memoria extendida RAM

#### <span id="page-12-2"></span>**3.2.Instalación**

Para la instalación del software de adquisición y configuración en su computador, se deben seguir los siguientes pasos:

- Inicie Windows™ introduzca el CD en la unidad E. (Donde la letra E corresponde al nombre de la unidad de CD, disponible en su computador)
- Entre al Explorador de Windows™ y seleccione la unidad correspondiente donde se encuentre los instaladores (Unidad E o F), luego entre a la Carpeta Instaladores.
- Ejecute el programa **SETUP** de esta unidad, Con este comando se inicia el programa de instalación.
- Siga cuidadosamente cada uno de los pasos que el programa le indique.

#### <span id="page-12-3"></span>**3.3.Desinstalar** IIUD.DIMSI.CERCHAS

Para desinstalar el software **IIUD.DIMSI.CERCHAS** de su sistema, debe seguir los siguientes pasos:

• Inicie Microsoft® Windows™, si no ha sido iniciado anteriormente.

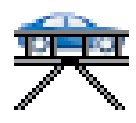

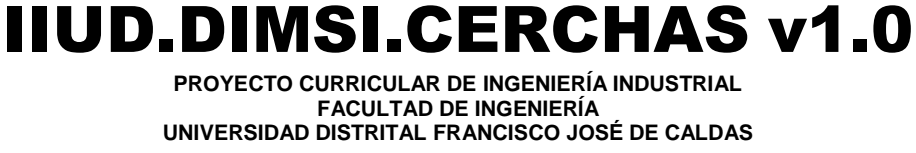

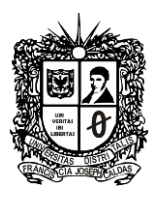

 Haga clic en **Configuración/Panel de control** del menú **Inicio**, Ahora haga doble clic sobre el icono **Adicionar/Quitar Programas**, De la lista de programas que pueden ser desinstalados, haga clic en IIUD.DIMSI.CERCHAS, y siga cuidadosamente las instrucciones que aparecerán en pantalla.

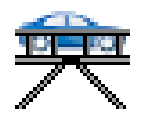

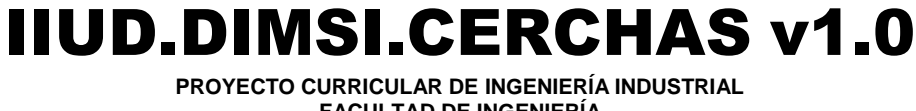

**FACULTAD DE INGENIERÍA UNIVERSIDAD DISTRITAL FRANCISCO JOSÉ DE CALDAS**

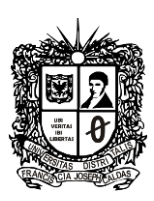

# <span id="page-14-0"></span>**4. INTERFACE DE USUARIO**

La interfaz del usuario del software IIUD.DIMSI.CERCHAS se muestra en la [Fig 6.](#page-14-1) A continuación se hace una breve descripción de cada una de las áreas del software.

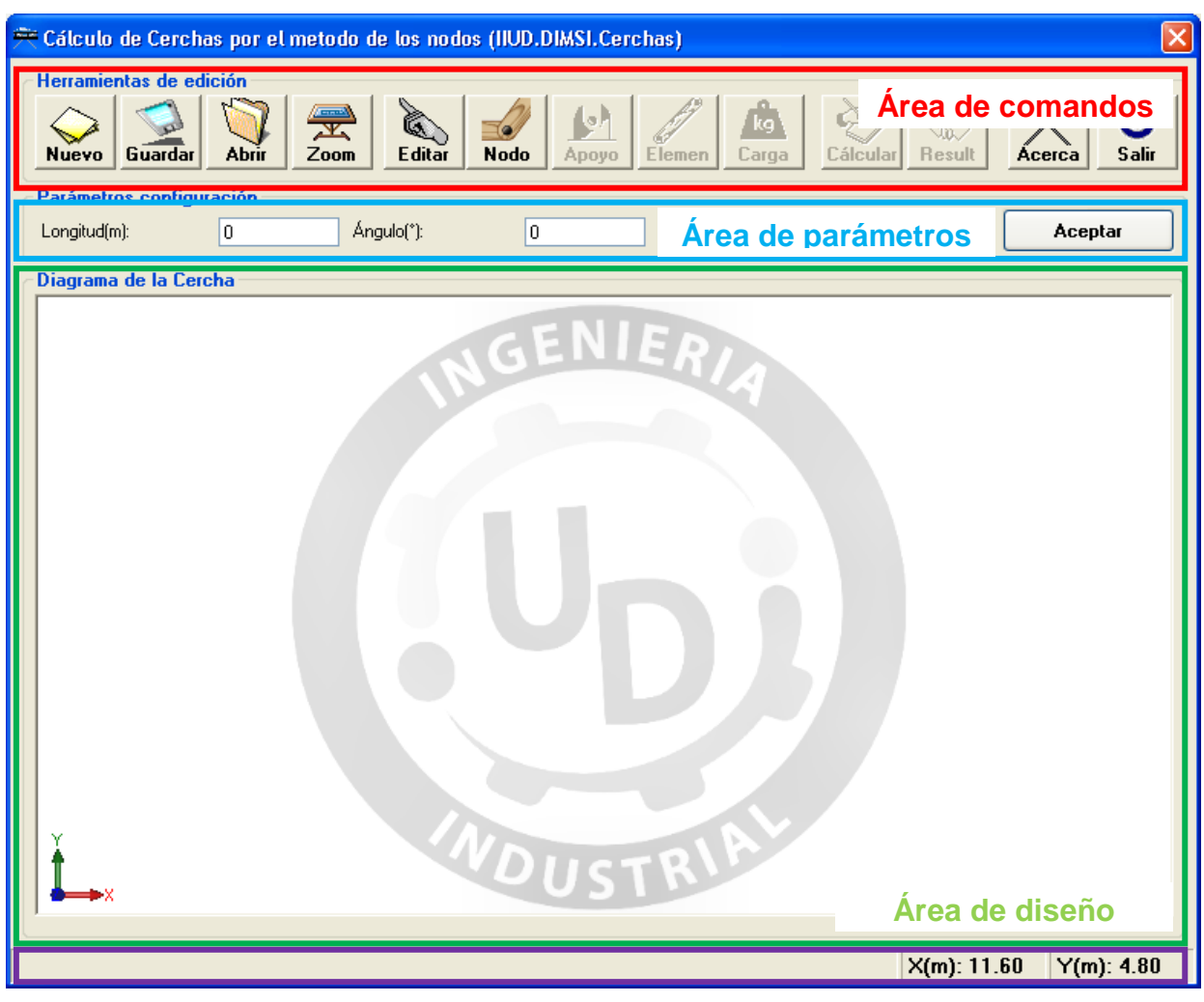

<span id="page-14-1"></span>**Área de mensajes**

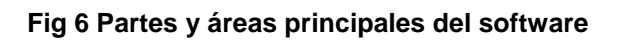

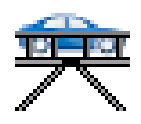

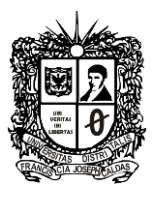

- **Área de comandos:** Agrupa los botones usados para activar las diferentes acciones/comandos del software. Los botones se activan desactivan de acuerdo a la etapa de diseño disponible.
- **Área de parámetros:** Agrupa los botones usados para activar las diferentes acciones/comandos del software. Su configuración y etiquetas cambian de acuerdo al comando seleccionado.
- **Área de diseño:** Región disponible para la edición y visualización de la estructura en proceso de diseño. Obedece a varios comandos de selección manual por uso del botón izquierdo del mouse.
- **Área de mensajes:** Muestra los mensajes de error o sugerencias generados por el software durante el proceso de diseño.

Una vez la cercha se encuentra completamente determinada y se procede a calcular su solución mediante el accionamiento del comando **calgular**, es posible accionar el comando Result, con lo cual se despliega la ventana de visualización de resultados y matriz de calculo mostrada en la [Fig 7.](#page-15-0) Las filas de la matriz de calculo corresponde a las ecuaciones realacionadas por cada nodo en las dos direcciones, mientras las columnas obedencen a la relación geometrica de dirección de los elementos o barras. Los resultados del calculo de los apoyos se muestran en la sección lateral izquierda.

|                                                                               | Resultado de Cerchas V1.0 |                    |                               |        |                               |        |                   |                   |          |        |             |  |  |
|-------------------------------------------------------------------------------|---------------------------|--------------------|-------------------------------|--------|-------------------------------|--------|-------------------|-------------------|----------|--------|-------------|--|--|
|                                                                               | Barra                     |                    | <b>Nodos</b><br><b>Fuerza</b> |        | Matriz de cálculo solucionada |        |                   |                   |          |        |             |  |  |
|                                                                               |                           | A - B              | $-93663.9$                    |        |                               | Elem 1 | Elem <sub>2</sub> | Elem <sub>3</sub> | Elem 4   | Elem 5 | Elem $\sim$ |  |  |
|                                                                               | 2<br>3                    | $B - C$<br>$A - D$ | $-63482.5$<br>-1.06066.0      |        | Nod Ax                        |        | Ω                 | $-0.5$            |          | Ω      |             |  |  |
|                                                                               | 4                         | $D - B$            | 82806.6                       |        | Nod Av                        | $-1$   | n                 | $-0.866$          |          | n      |             |  |  |
|                                                                               | 5                         | $D - C$            | 48545.4                       |        | Nod Bx                        | ۵      | $-0.866$          | ۵                 | $-0.664$ | ٥      |             |  |  |
|                                                                               | 6                         | C-E                | -50273.7                      |        | Nod By                        |        | $-0.5$            | n                 | 0.748    | n      |             |  |  |
|                                                                               | 7                         | E - F              | 40419.0                       | ₩      | Nod Cx                        | 0      | 0.866             | Ω                 | Ω        | 0.306  | $-0.8$      |  |  |
| Apoyo Fijo X: 53033.01<br>Apoyo Fijo Y: 185519.74<br>Apovo Movil Y: -40476.71 |                           |                    |                               | Nod Cv | 0                             | 0.5    | 0                 |                   | 0.952    |        |             |  |  |
|                                                                               |                           |                    |                               | Nod Dx | 0                             | ۵      | 0.5               | 0.664             | $-0.306$ |        |             |  |  |
|                                                                               |                           |                    |                               | Nod Dy | 0                             | 0      | 0.866             | $-0.748$          | $-0.952$ |        |             |  |  |
|                                                                               |                           |                    |                               | Nod Ex | 0                             | n      | 0                 |                   | n        | 0.8    |             |  |  |
|                                                                               |                           |                    |                               | Nod Ev | 0                             | 0      | 0                 |                   | 0        |        |             |  |  |
|                                                                               |                           |                    |                               | Nod Fx | 0                             | 0      | 0                 | n                 | 0        |        |             |  |  |
|                                                                               |                           | Cerrar             |                               |        |                               |        |                   |                   |          |        |             |  |  |

<span id="page-15-0"></span>**Fig 7 Ventana de visualización de resultados y matriz de cálculo**

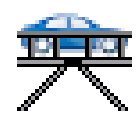

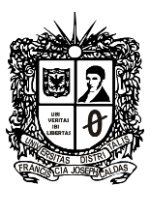

Se puede visualizar en el dibujo el resultado calculado para cada elemento si se hace clic sobre un ítem de la lista mostrada en la parte superior izquierda, una vez se selecciona el elemento es resaltado en verde brillante.

En la [Tabla](#page-16-0) 1 se hace una descripción pormenorizada de los botones y comandos gráficos disponibles dentro del software. Cada comando puede estar o no habilitado de acuerdo a la configuración y etapa de diseño alcanzada por el usuario.

<span id="page-16-0"></span>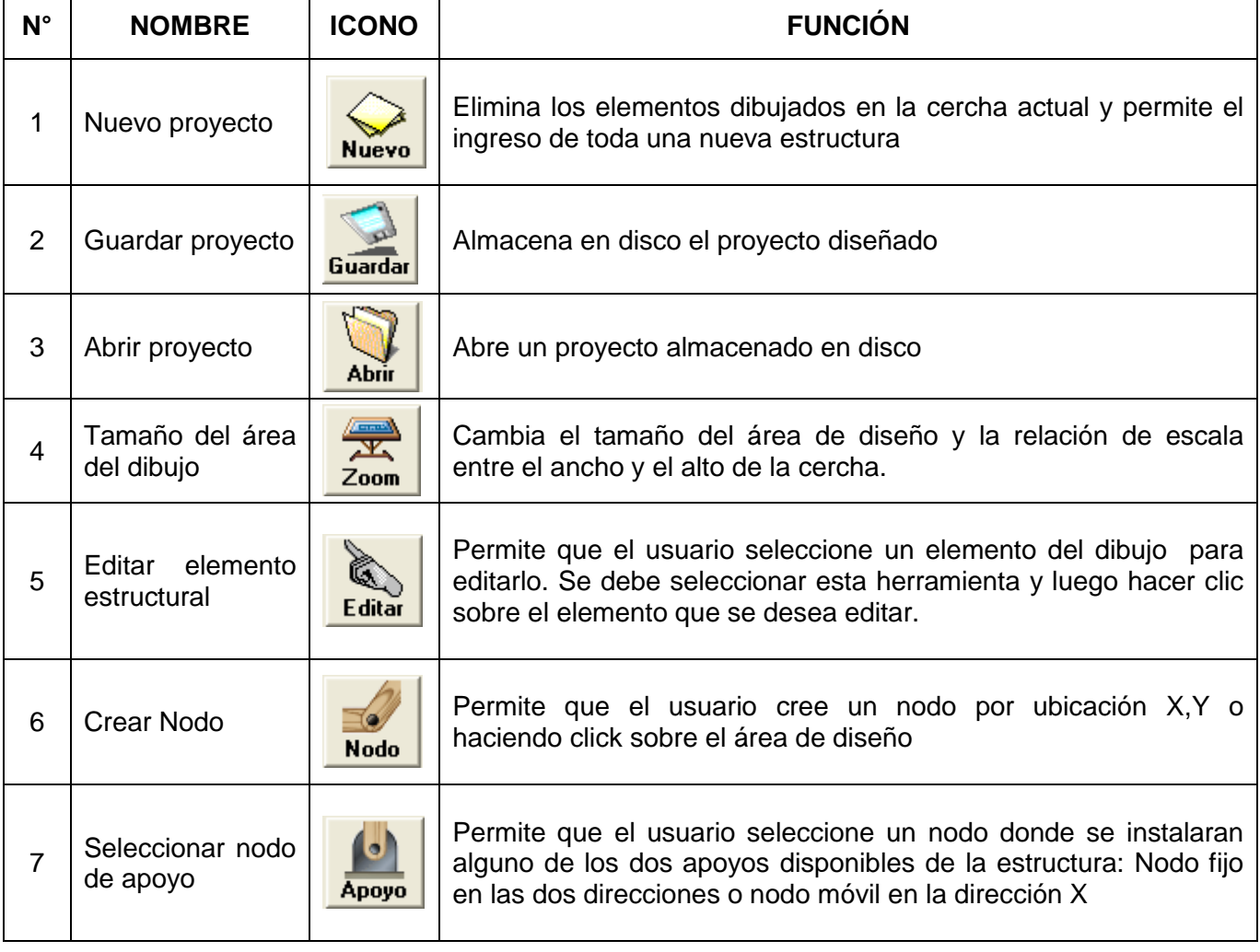

#### **Tabla 1 Botones de interfaz y comandos del programa**

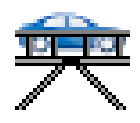

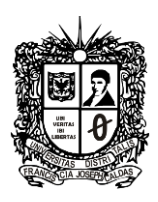

#### **Tabla 1 Botones de interfaz y comandos del programa (continuación)**

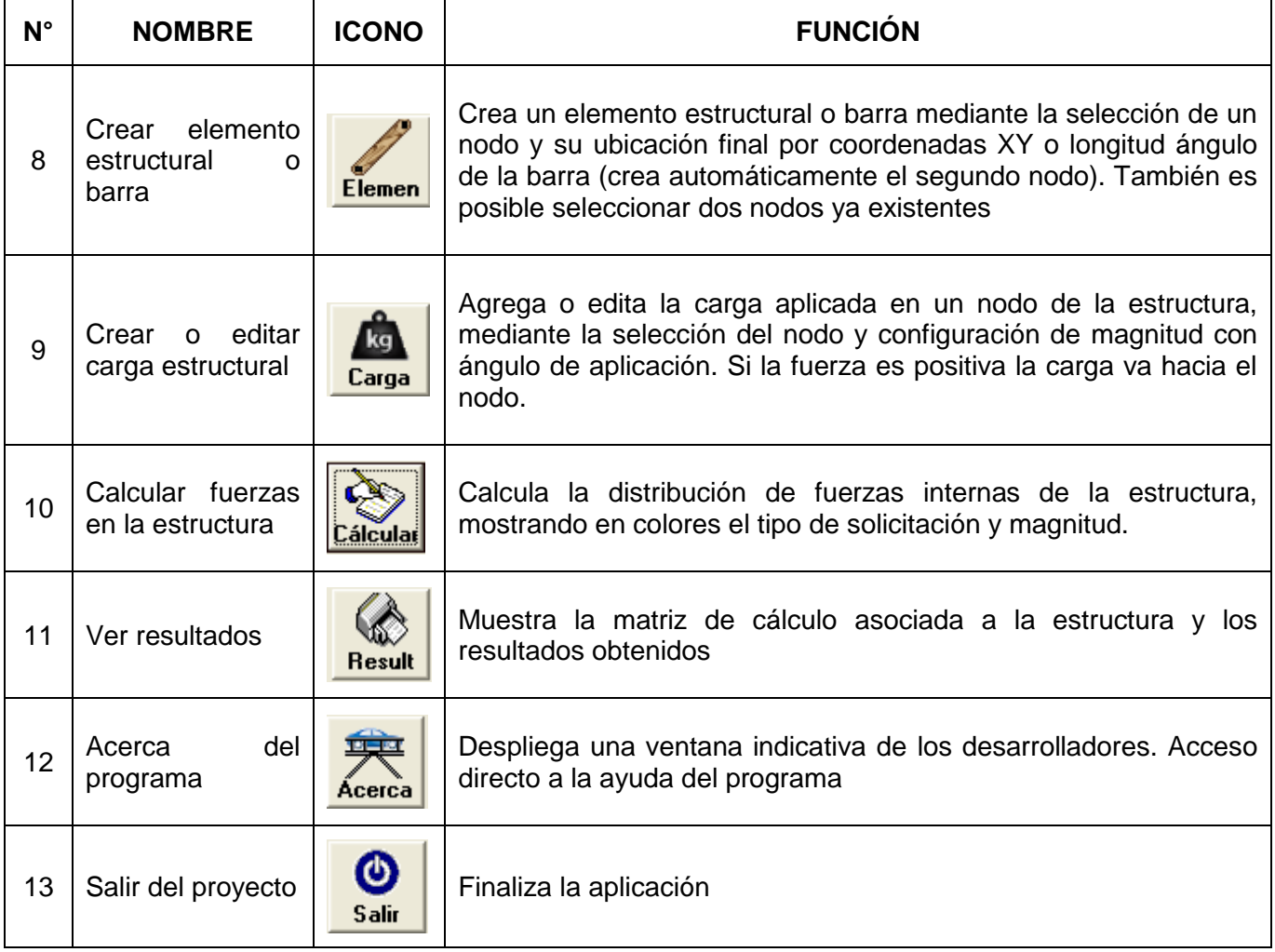